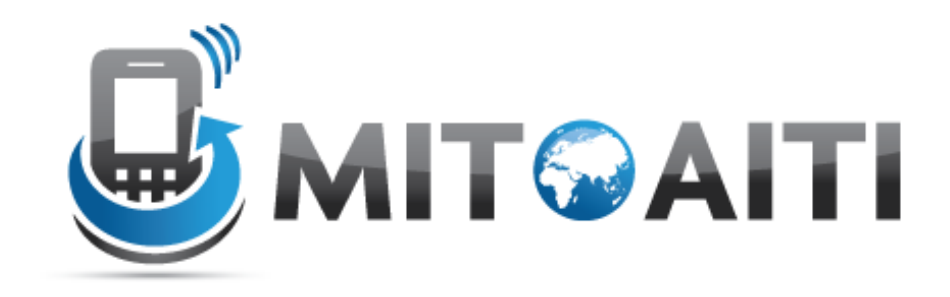

# MIT Global Startup Labs

http://aiti.mit.edu

Indonesia Summer 2013 Meetup 02 – The Android SDK

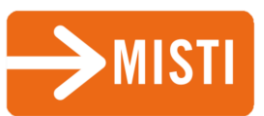

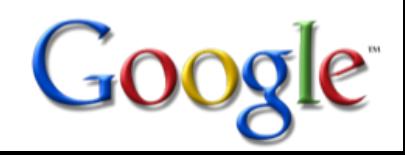

# Today's Meetup

- Recap of Yesterday
- Setting up the Android SDK
- A first glance at the Android Project Structure
- Your first project: "Hello World"
- Basic Layout Design

# Java Assessment

(solutions posted on AITI site)

# 3b) One Loop

Use one loop to print out the following:

```
static void assessmentThreeB()
{
String result = "";
for( int i = 1; i \le 6; i++ )
\{result += i;
System.out.println( result );
}
```
Panji Gautama

# 5) Using Methods

Write a code that asks the user for a number, and then outputs the sum of the individual digits of that number, for example if the user inputs 23834, the program should output 20 (as  $20=2+3+8+3+4$ ).

**package Assessment; import java.util.\*; public class No5 { public static void main(String[] args) { int number =** *readInt(),sum=0;* **while (number > 0)** { sum  $+=$  number $810$ ;  $number = number/10$ ; } System.*out.println(sum);* } **static int readInt()** { Scanner scanner = **new Scanner(System.***in);* System.*out.print("Enter an integer: ");* **return scanner.nextInt();** }

5 } Haidar Muhamad

# Android SDK Installation

# Setting up the Android SDK

- Java JDK (Java Runtime not sufficient) [http://www.oracle.com/technetwork/java/javase/downl](http://www.oracle.com/technetwork/java/javase/downloads/index.html) oads/
- Eclipse <http://www.eclipse.org/downloads/>
- Android SDK <http://developer.android.com/sdk/index.html>
- Eclipse ADT Plug-in <http://developer.android.com/sdk/eclipse-adt.html>
- Platforms (Android 2.1, 2.2, etc.)
- USB Driver (only needed for Windows)
- Emulator (Android Virtual Device)

### The SDK Manager and Emulator

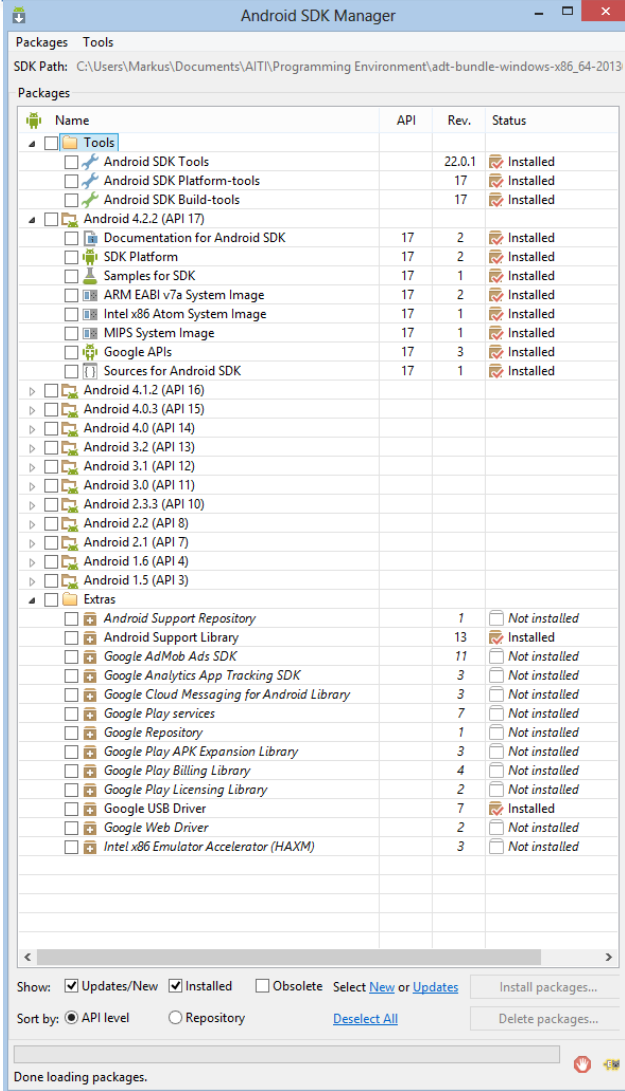

Eclipse: Window -> • -> Android SDK Manager

- - > Android Virtual Device Manager
	- Choose Nexus S (works fastest)

# Android Project Structure

# Android Project Structure

#### | Package Explorer 23

- ExampleApp
	- ⊿ ⊯<sup>9</sup> src
		- $\triangle$   $\blacksquare$  com.example.exampleapp
			- $\triangleright$   $\Box$  MainActivity.java
	- ▲ 出 gen [Generated Java Files]
		- $\triangle$   $\blacksquare$  com.example.exampleapp
			- $\triangleright$  J Build Config.java
			- $\triangleright$   $\Box$  R.java
	- $\triangleright$   $\blacksquare$  Android 4.2.2
	- Android Private Libraries
		- $24$  assets
	- bin
	- libs
	- - ▷ arawable-hdpi
			- drawable-Idpi
		- ▷ arawable-mdpi
		- ▷ arawable-xhdpi
		- ▷ arawable-xxhdpi
		- $\triangle$  layout
			- d activity\_main.xml
		- D → menu
		- $\triangleright$   $\triangleright$  values
		- $\triangleright$   $\triangleright$  values-sw600dp
		- D 2 values-sw720dp-land
		- $\triangleright$   $\triangleright$  values-v11
		- $\triangleright \implies$  values-v14
		- AndroidManifest.xml la1
		- ic launcher-web.png
		- proguard-project.txt
		- project.properties

Your Java Code goes in here, controls events

Automatically generated files, act as "glue" between .java and .xml files

Folders for graphic resources

Contains UI markup code

Values are defined and labeled here

#### **AndroidManifest.xml**

First file to be excecuted, points to Java code and contains system definitions/permission

# The Layout File .xml

#### • Activities – one page of app, only one main activity can exist

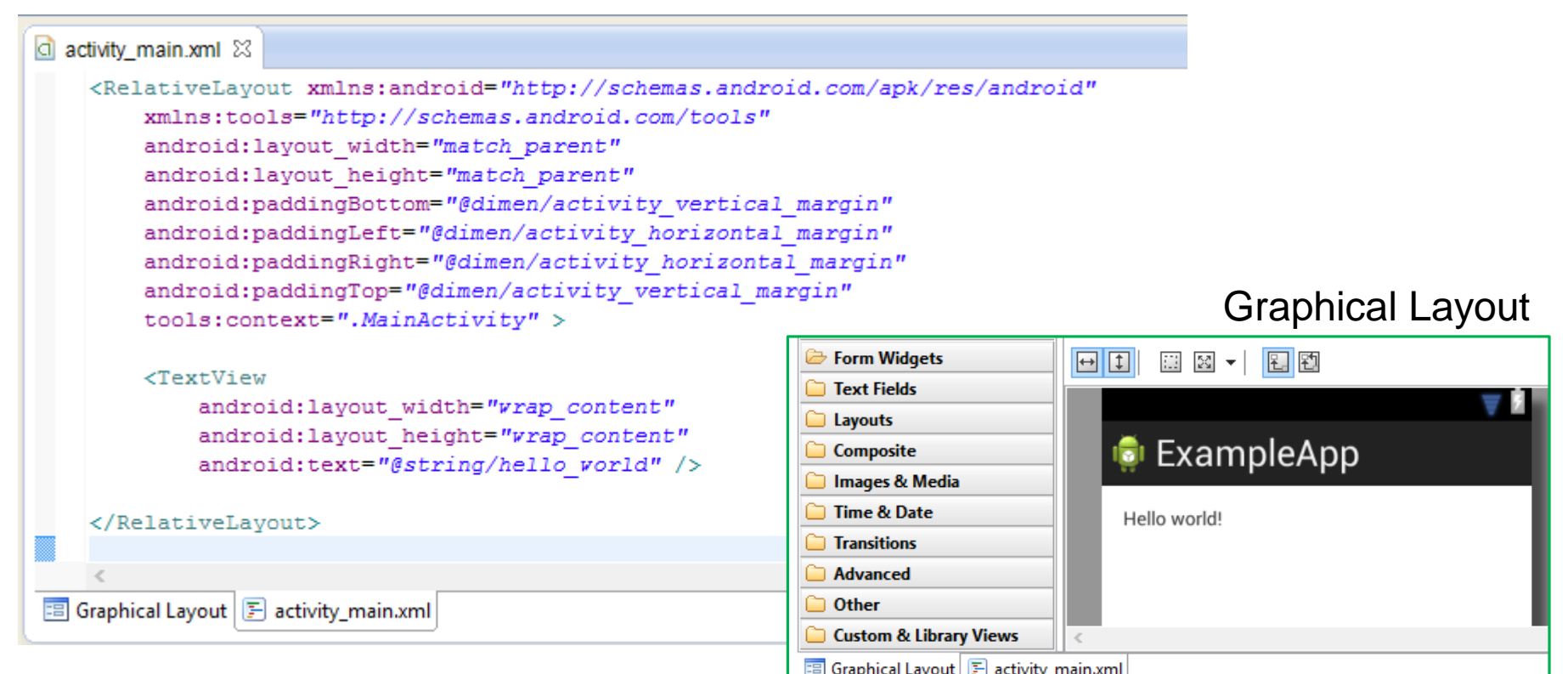

# Value Files .xml

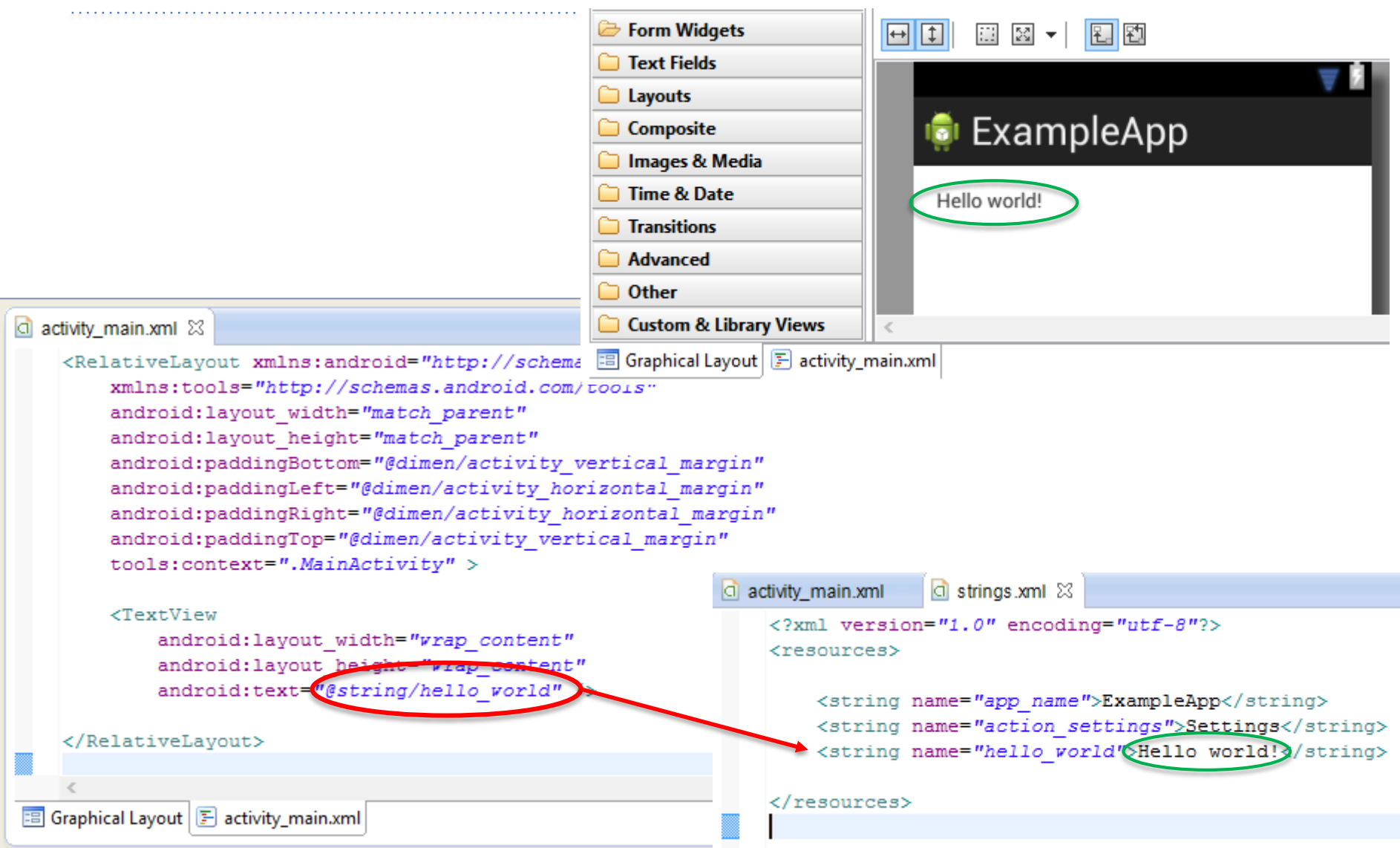

# Activity File .java

```
J MainActivity iava 23
                                                        Package declaration
   package com.example.exampleapp;
  \Theta import android.os. Bundle:
                                                        Import statements
   import android.app.Activity;
   import android.view.Menu;
                                                        Extend Activity Class
   public class MainActivity extends Activity {
  Θ
        @Override
       protected void onCreate (Bundle savedInstanceState) {
                                                                 Create UI (as defined in 
            super.onCreate(savedInstanceState);
                                                                 Layout .xml)
            setContentView(R.layout.activity main);
        ¥
  Θ
        @Override
       public boolean onCreateOptionsMenu(Menu menu) {
            // Inflate the menu; this adds items to the action bar if it is present.
            getMenuInflater().inflate(R.menu.main, menu);
                                                                 Create Options Menureturn true:
        Y
```
# AndroidManifest.xml

```
C ExampleApp Manifest &
    <?xml version="1.0" encoding="utf-8"?>
  \Theta <manifest xmlns: android="http://schemas.android.com/apk/res/android"
        package="com.example.exampleapp"
        android:versionCode="1"
        android: versionName="1.0" >
        <sub>uses-sdk</sub></sub>
                                                                         Compatibility
            android:minSdkVersion="8"
            android:targetSdkVersion="17" />
                                                                         Information<application
            android: allowBackup="true"
                                                                         Icon/ App name/ 
            android:icon="@drawable/ic launcher"
            android: label="@string/app name"
                                                                         Style defined
            android:theme="@style/AppTheme" >
  Θ
            <activity
                android:name="com.example.exampleapp.MainActivity"
                                                                          Points to Activity File .java
                android: label="@string/app name" >
                <intent-filter>
                    <action android:name="android.intent.action.MAIN" />
                    <category android:name="android.intent.category.LAUNCHER" />
                </intent-filter>
            </activity>
        </application>
```
# Android App Build Process

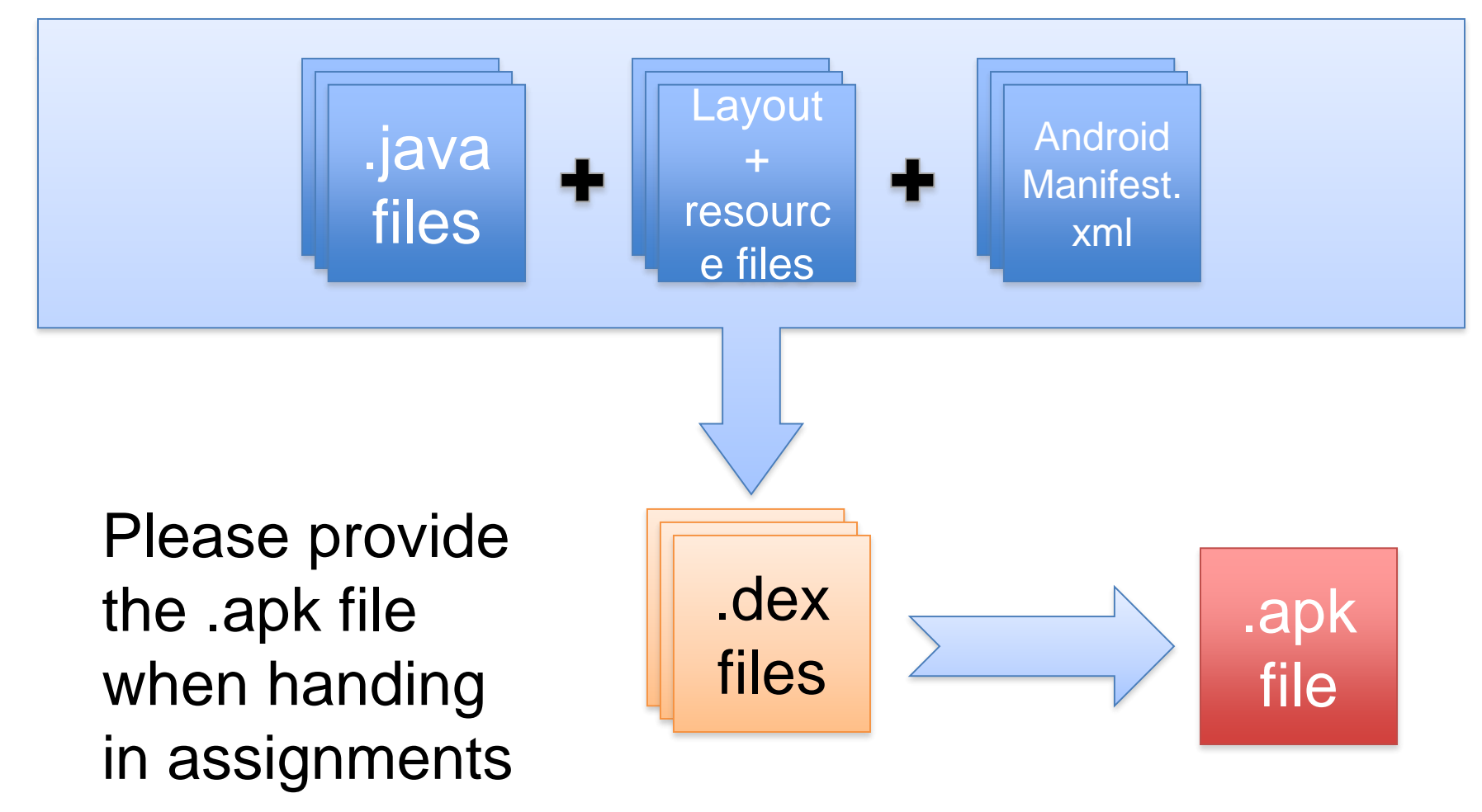

# Building a UI: Layouts

# Linear Layout

#### Position widgets vertically or horizontally

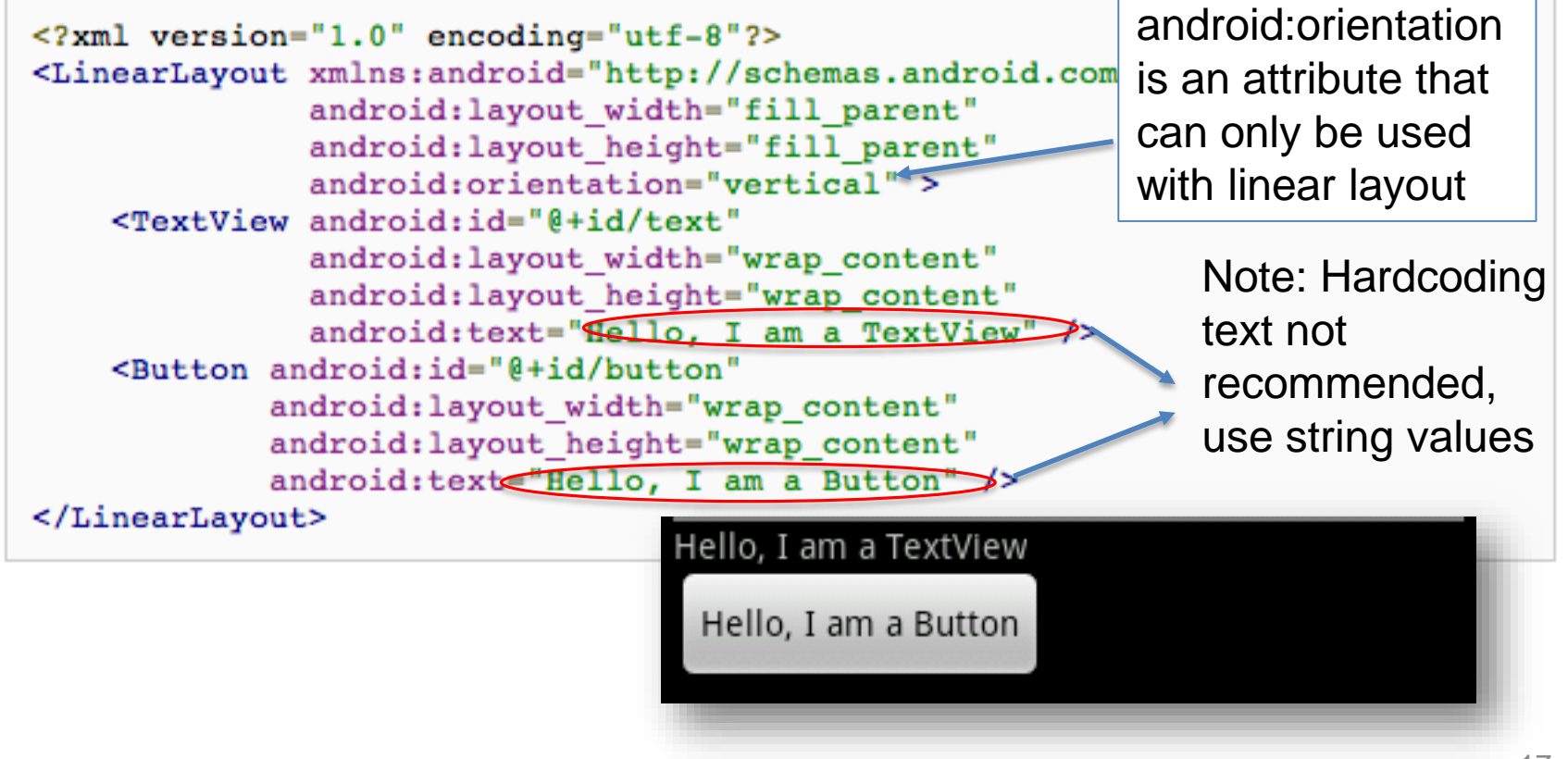

### Relative Layout

#### Position widgets relative to each other: good for more complicated UIs

<?xml version="1.0" encoding="utf-8"?> <RelativeLayout xmlns:android="http://schemas.android.com/apk/res/android android: layout\_width="fill\_parent" android:layout\_height="wrap\_content" android:background="@drawable/blue"  $android: padding="10px" >$ 

```
<TextView android:id="@+id/label"
          android:layout_width="fill_parent"
          android:layout_height="wrap_content"
          android:text="Type here:" />
```

```
<EditText android:id="@+id/entry"
          android:layout_width="fill_parent"
          android:layout_height="wrap_content"
          android:background="@android:drawable/editbox_background"
          android:layout_below="@id/label" />
```
</RelativeLayout>

**android:layout\_below** is an attribute that can be used only with RelativeLayout. Other such attributes include **layout\_alignParentRight**, and **layout\_toLeftOf.**

Type here:

# Many more layouts and widgets…

- Linear Layout
- Relative Layout
- Grid Layout
- Frame Layout
- Table Layout
- Context Menu
- Option Menu
- Sub Menu
- Sliders
- **Graphics**
- Animations
- Videos
- Etc, etc, etc…
- Button
- EditText (a text box)
- TextView (a text label)
- ListView
- GridView
- TabView
- Spinner (a drop-down menu)
- CheckBox
- RadioButton
- ToggleButton
- RatingBar
- MapView (for embedding Google Maps objects in applications)
- WebView (for embedding web browsers in applications)

### …which are furthermore all customizable

## Endless UI design possibilities

Android [Interface](http://android.appstorm.net/roundups/40-beautiful-android-application-interfaces-and-icons/)  Examples

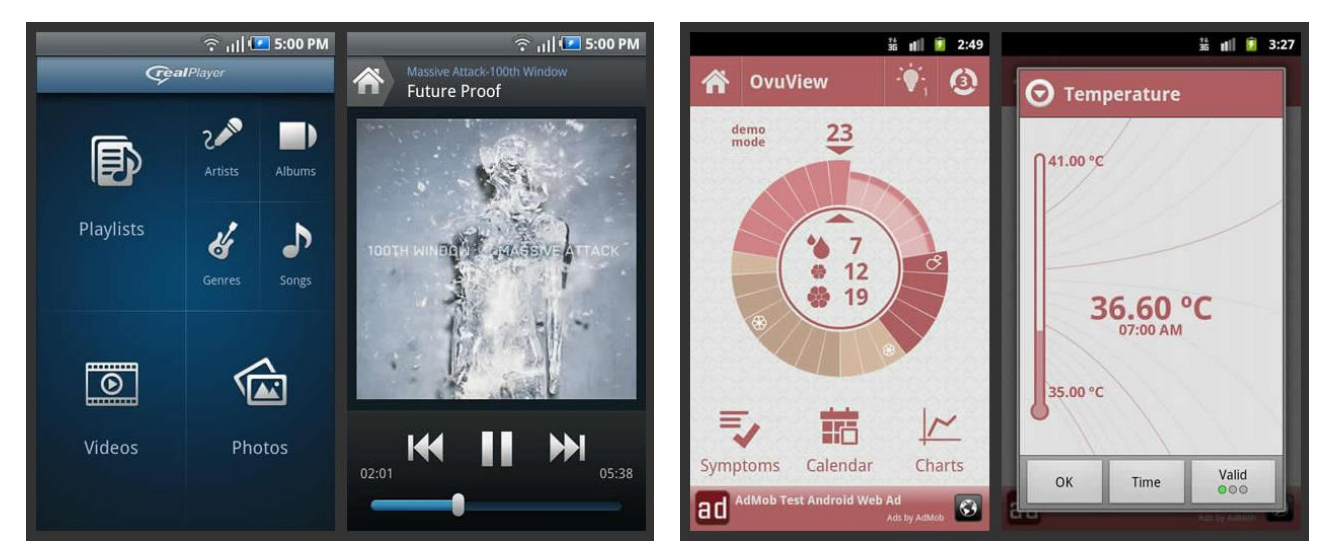

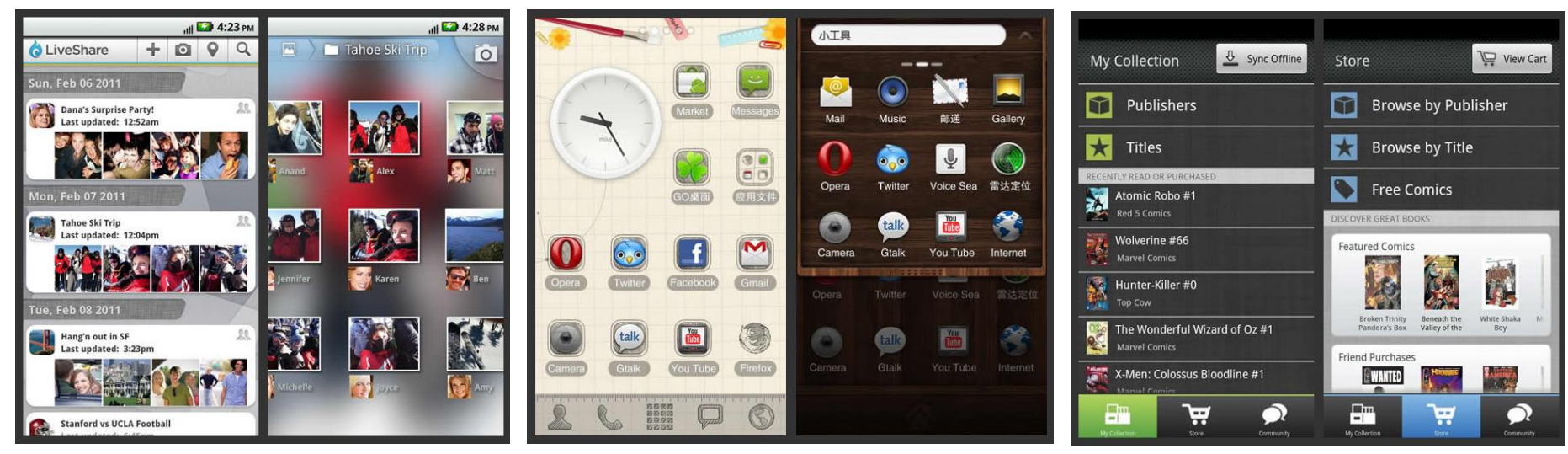

# Today's Assignment

# Today's Assignment

Getting used to Android

- Set up the Android SDK on your Laptop
- Hack the "Hello World" App
- Get used to layout design

Helpful links and documentation:

<http://aiti.mit.edu/program/indonesia-summer-2013/>

### Let's get started!